### 学び~と2要素認証機能 説明資料 (2024年4月版)

## 2要素認証機能とは?

ログイン時のセキュリティを強化できる!

- 従来のログインパスワードとは別に2要素認証を設定可能
- 第三者によるログインを防ぎ、セキュリティの強化を行うことが可能
- 認証アプリ、メール認証、顔認証による設定が可能
- お好きなスマホ、タブレット端末、メールアドレスで設定が可能

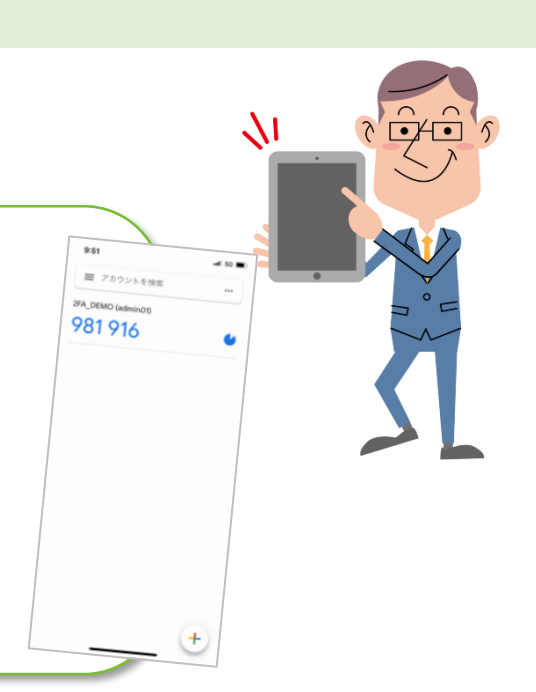

### 2要素認証機能の管理が簡単!

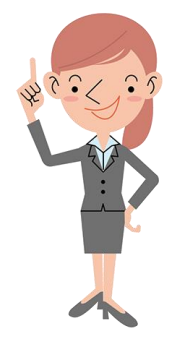

- 管理者は2要素認証済みのユーザーを一覧から確認可能
- ユーザーに2要素認証機能を必須化させることも可能

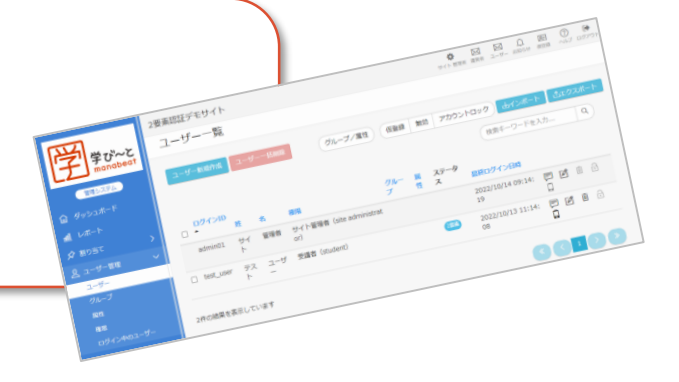

## 2要素認証機能の流れ

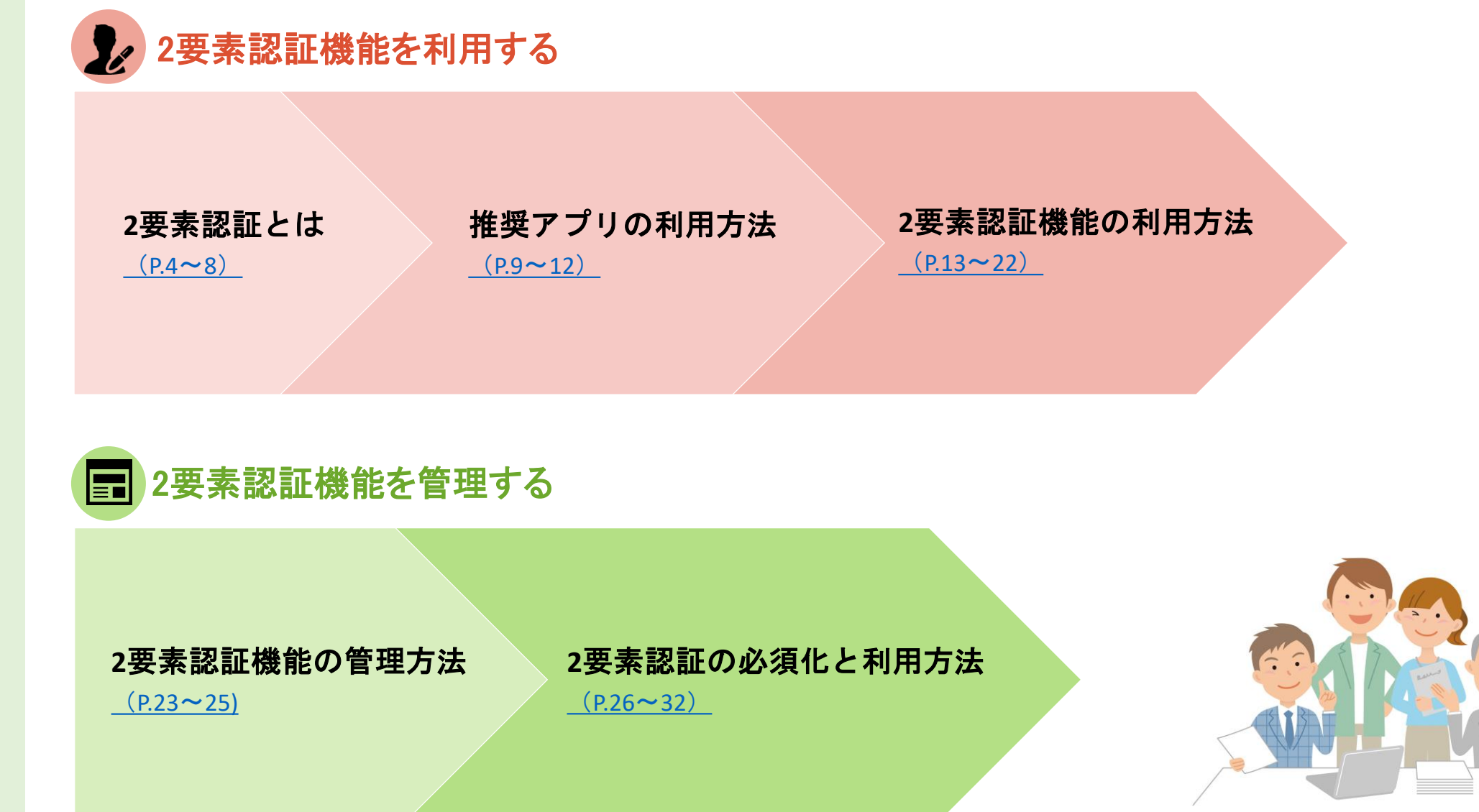

## <span id="page-3-0"></span>要素認証とは

システムを認証する際に「認証の3要素」と呼ばれる要素があります。

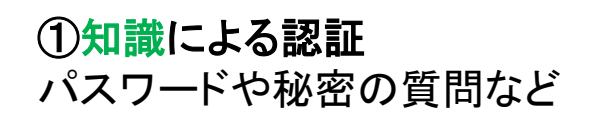

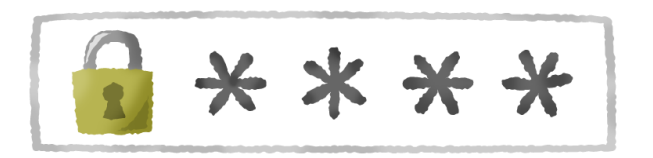

②所有物による認証 スマートフォンやICカードなど ③生体物による認証 顔や指紋など

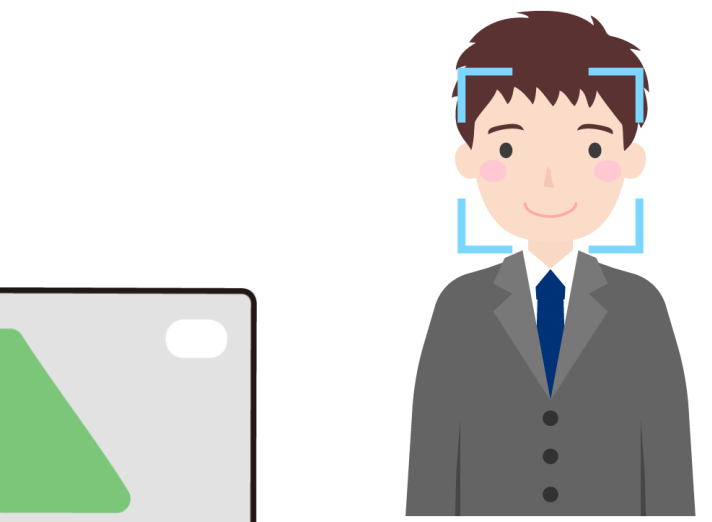

それぞれも十分に強固ではあるのですが、 知識・・・パスワードの総当たり攻撃や漏洩時のリスト攻撃などに弱い。 所有物・・・紛失や窃盗によって第三者が利用できてしまう可能性がある。 生体物・・・指紋をコピーされるリスクや、周辺環境が原因で顔認証が困難なケースがある。 など、少なくとも弱点が存在します。

## 2要素認証機能の有効化/2要素認証とは

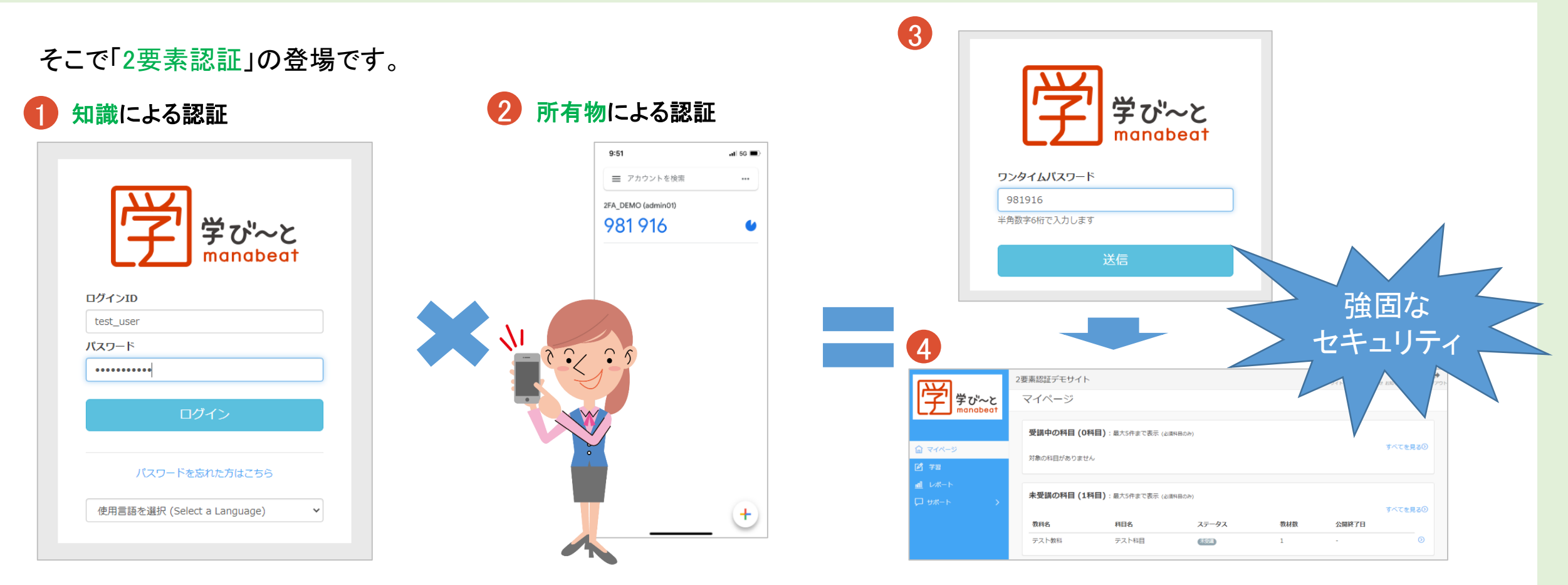

「認証の3要素」のうち、2つ以上を使った認証を「2要素認証」と言います。 学び~とでは「知識」×「所有物」で2要素認証機能を実現します。

 従来のIDとパスワードを入力 お手持ちのスマートフォン上に表示されるワンタイムパスワードを確認 ワンタイムパスワードを入力 ④ ログインの成功

## 認証方式について/2要素認証とは

#### 学び~とでは「認証アプリ方式」と「メール認証方式」の2つの認証方式のいずれかを選択可能です。

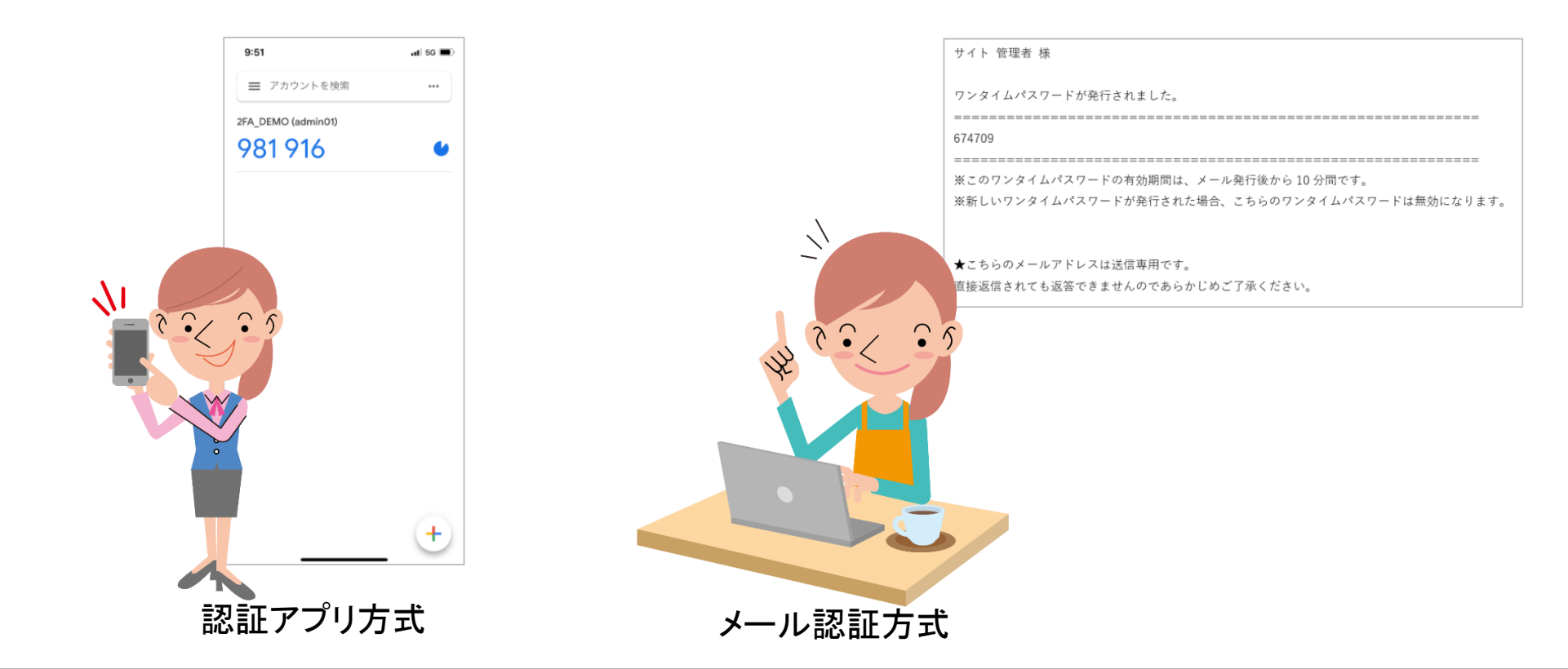

認識アプリ方式・・・お手持ちのスマートフォンにアプリをインストールし、ワンタイムパスワードが発行される方式 メール認証方式・・・予め登録されているメールアドレスに対して、ワンタイムパスワードが送信される方式 ※こちらは2段階認証方式となります ご利用場面に応じてご活用いただければ幸いです。

#### 認証方式について/2要素認証とは オプション

顔認証オプションをご利用のサイトは、「顔認証方式」も選択可能です。

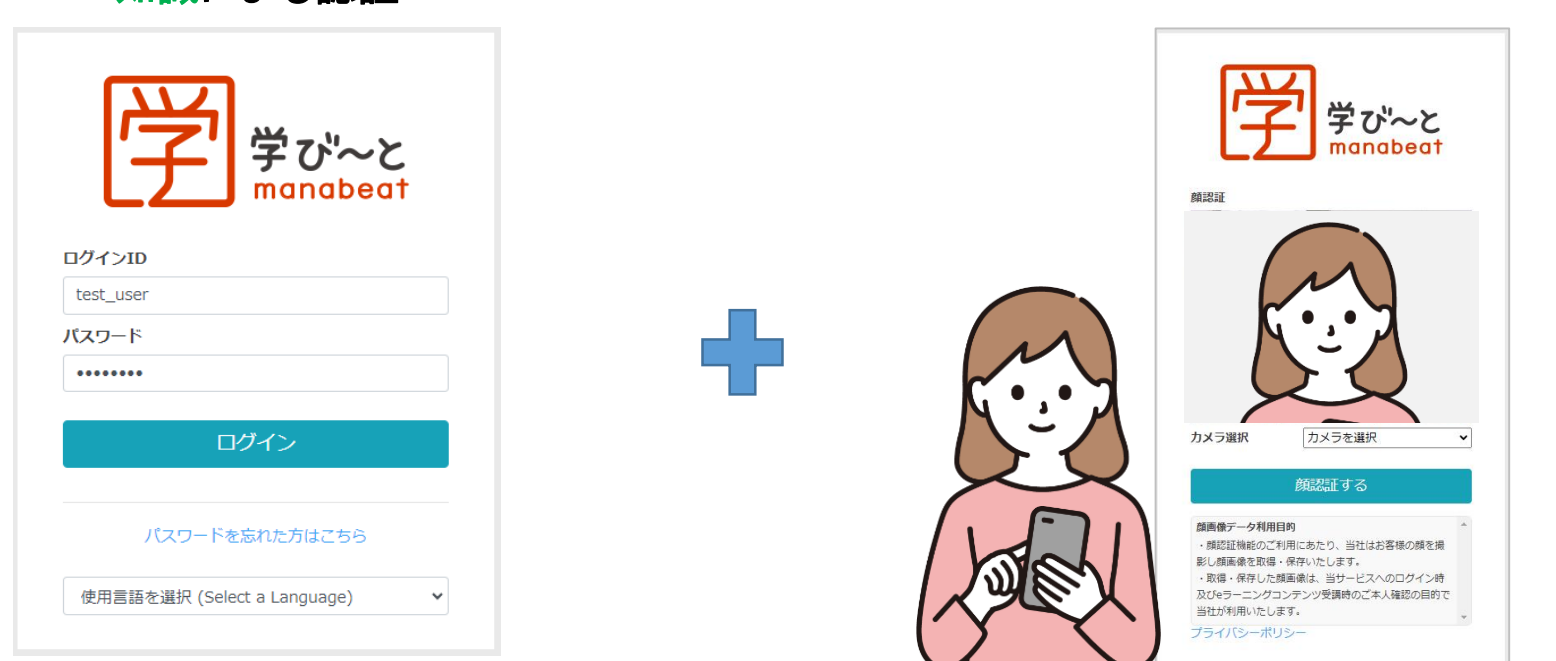

知識による認証 きょう しょう こうしゃ エンジェー 生体物(顔)による認証

ログインIDとパスワードの認証に加えて、「顔」による認証を設定することができます。

※顔認証機能の利用方法は、こちらの資料をご参照ください。

https://help.manabeat.com/wp-content/uploads/how\_to\_use\_face\_recognition\_for\_admin.pdf

# <span id="page-8-0"></span>推奨アプリの利用方法

## <span id="page-9-0"></span>推奨アプリのダウンロード/推奨アプリの利用方法

『認証アプリによる2要素認証』を設定する場合は、 『Google Authenticator(google認証システム)』及び、 『Microsoft Authenticator』の使用を推奨しております。

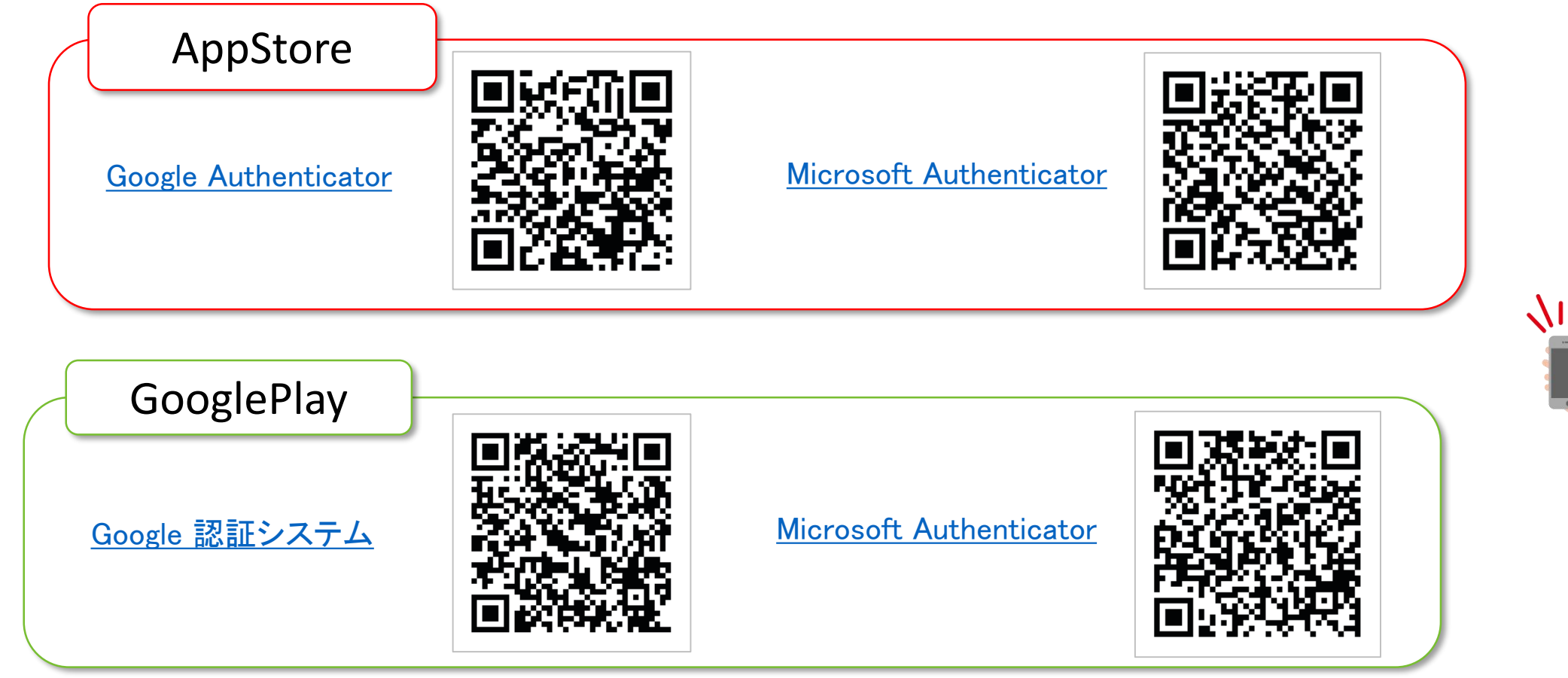

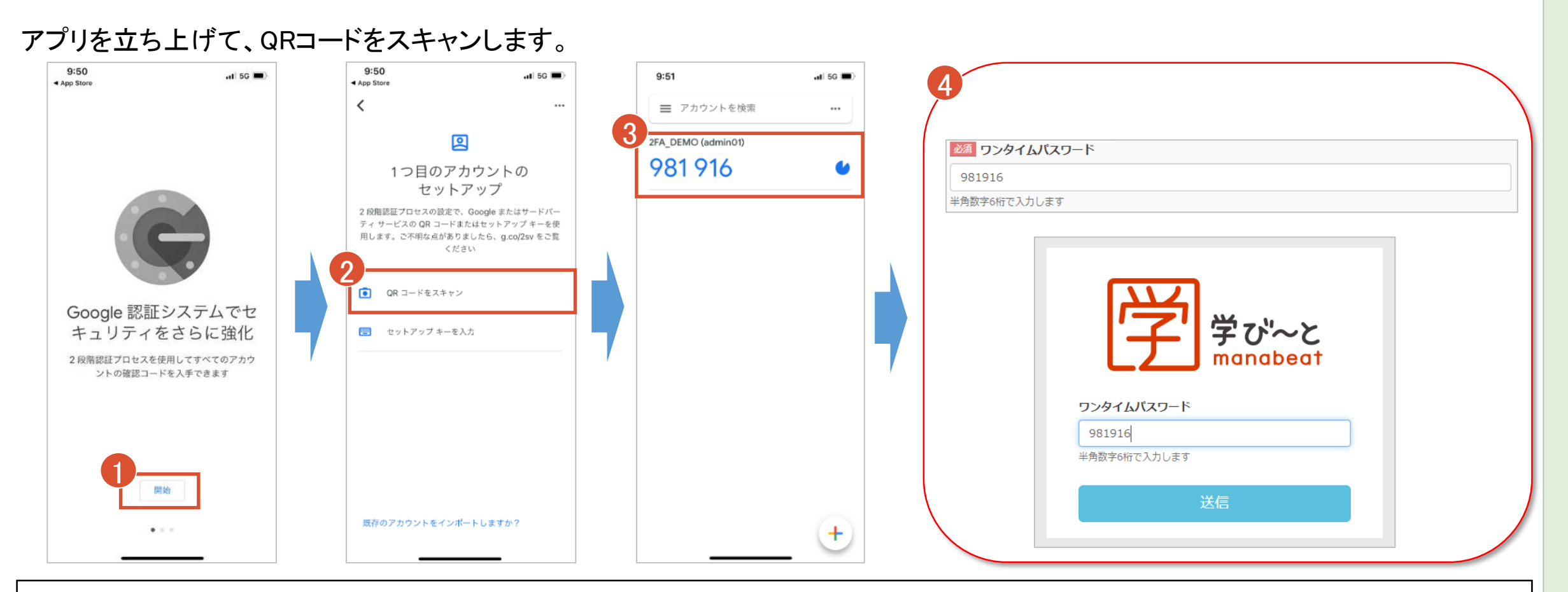

① 「開始」をタップ

② 「QRコードをスキャン」をタップし、QRコードをスキャンする。 ※カメラへのアクセスが求められた場合は許可してください。 ③ 30秒ごとに切り替わるワンタイムパスワードが発行されます。 ④ 以降は学び~と上の「ワンタイムパスワード」欄に、アプリ内の数値6桁 (スペースなし)を入力し、利用することが可能です。 ※上記画像はios版アプリのものとなります。また、アプリ側のアップデート により動作が変化する可能性もございますので予めご了承ください。

#### アプリを立ち上げて、QRコードをスキャンします。

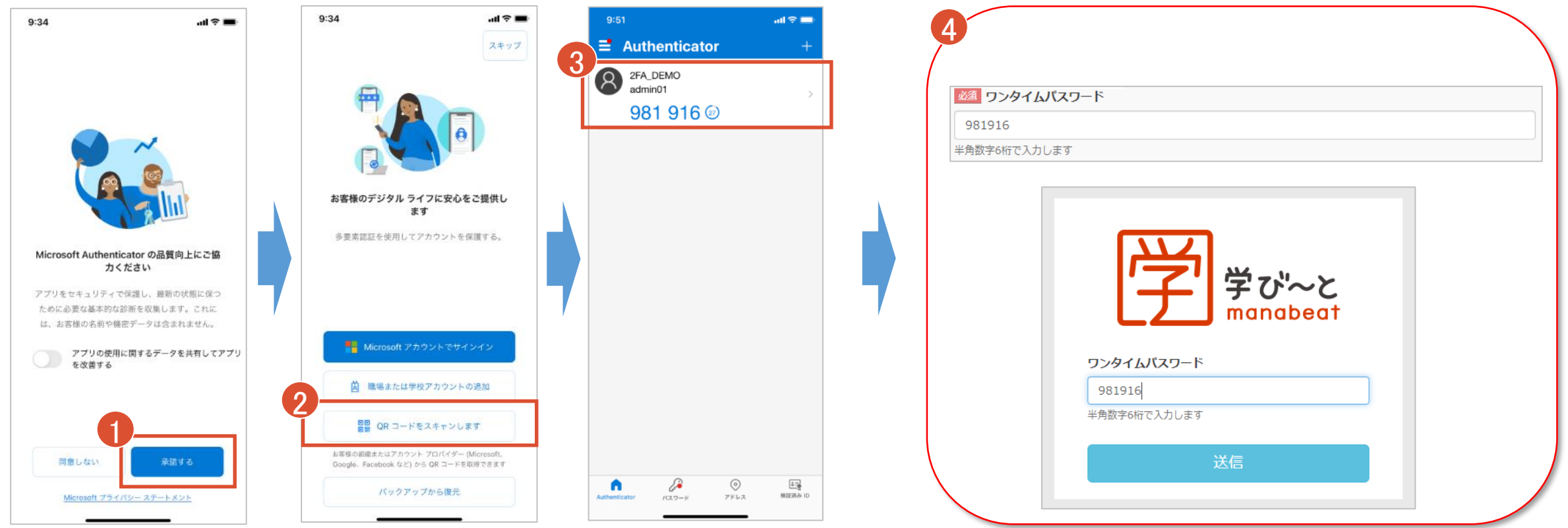

① 「承諾する」をタップ

② 「QRコードをスキャンします」をタップし、QRコードをスキャンする。 ※カメラへのアクセスが求められた場合は許可してください。 ③ 30秒ごとに切り替わるワンタイムパスワードが発行されます。

④ 以降は学び~と上の「ワンタイムパスワード」欄に、アプリ内の数値6桁 (スペースなし)を入力し、利用することが可能です。 ※上記画像はios版アプリのものとなります。また、アプリ側のアップデート により動作が変化する可能性もございますので予めご了承ください。

# <span id="page-12-0"></span>要素認証機能の利用方法

## 【管理者】2要素認証機能の有効化/2要素認証機能の利用方法

#### 要素認証機能はサイト設定から機能を有効化することができます。

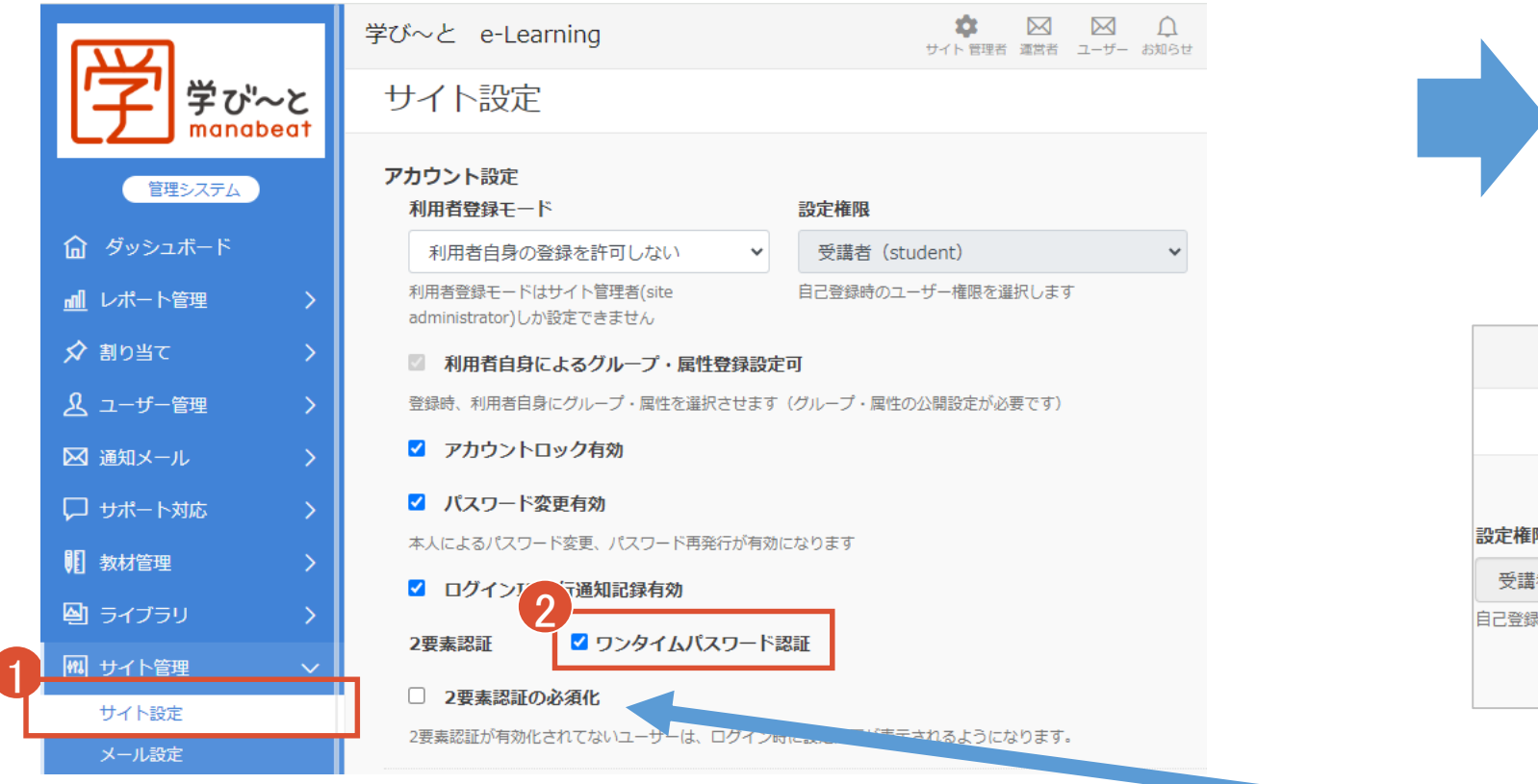

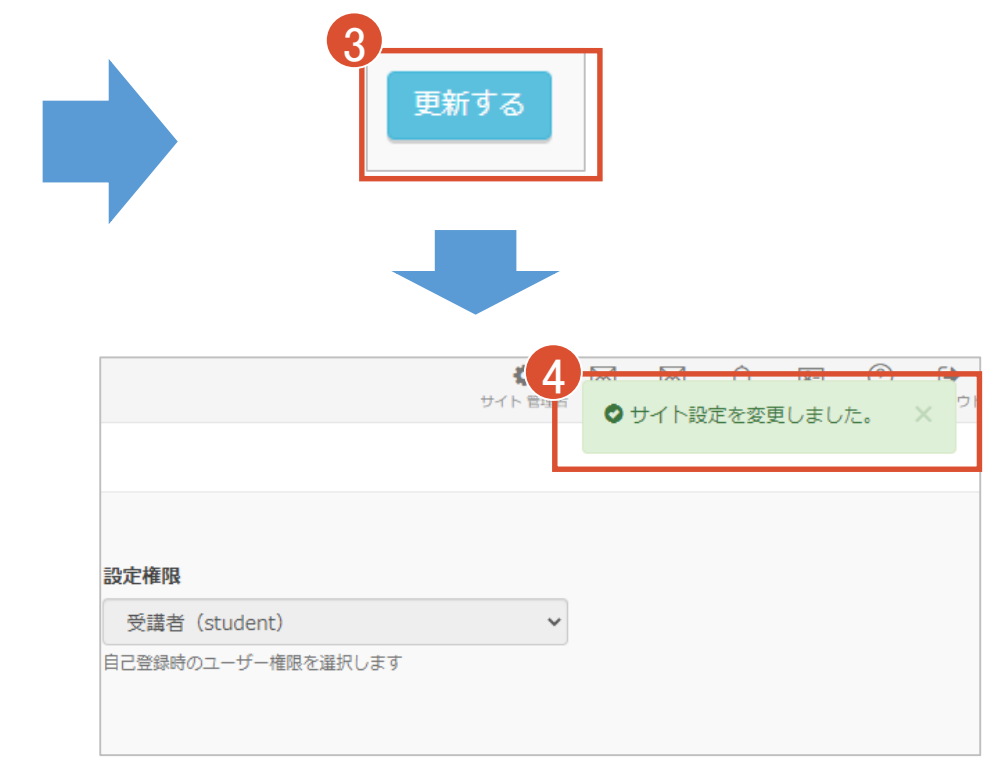

 メニューの「サイト管理」から「サイト設定」をクリックします。 「ワンタイムパスワード認証」にチェックを入れます。 ページ下部の「更新する」をクリックします。 右上に「サイト設定を変更しました」が表示されれば設定完了です。 ※別途ユーザーに2要素認証を必須化させる機能もございます。 こちらの利用方法は[p.25](#page-25-0)~31をご確認ください。

## 【ユーザー共通】個人情報確認画面/2要素認証機能の利用方法

#### 個人情報確認画面から2要素認証の確認・設定を行うことができます。

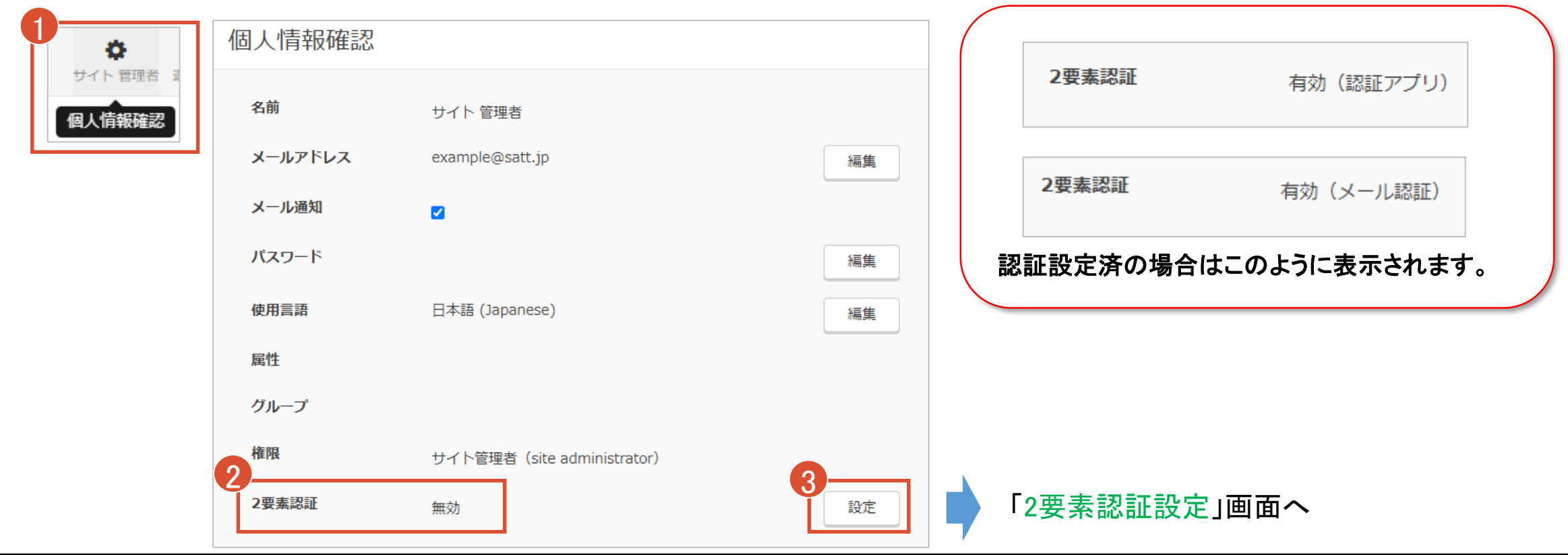

- ① 上部メニュー内の「個人情報確認」をクリックします。
- ② 2要素認証の状態が表示されます。

③ 「設定」をクリックすることで、「2要素認証設定」画面に遷移することができます。

### 【ユーザー共通】2要素認証の選択/2要素認証機能の利用方法

「2要素認証設定」画面から「認証アプリ」と「メール認証」のどちらの認証方式を利用するか選択することができます。

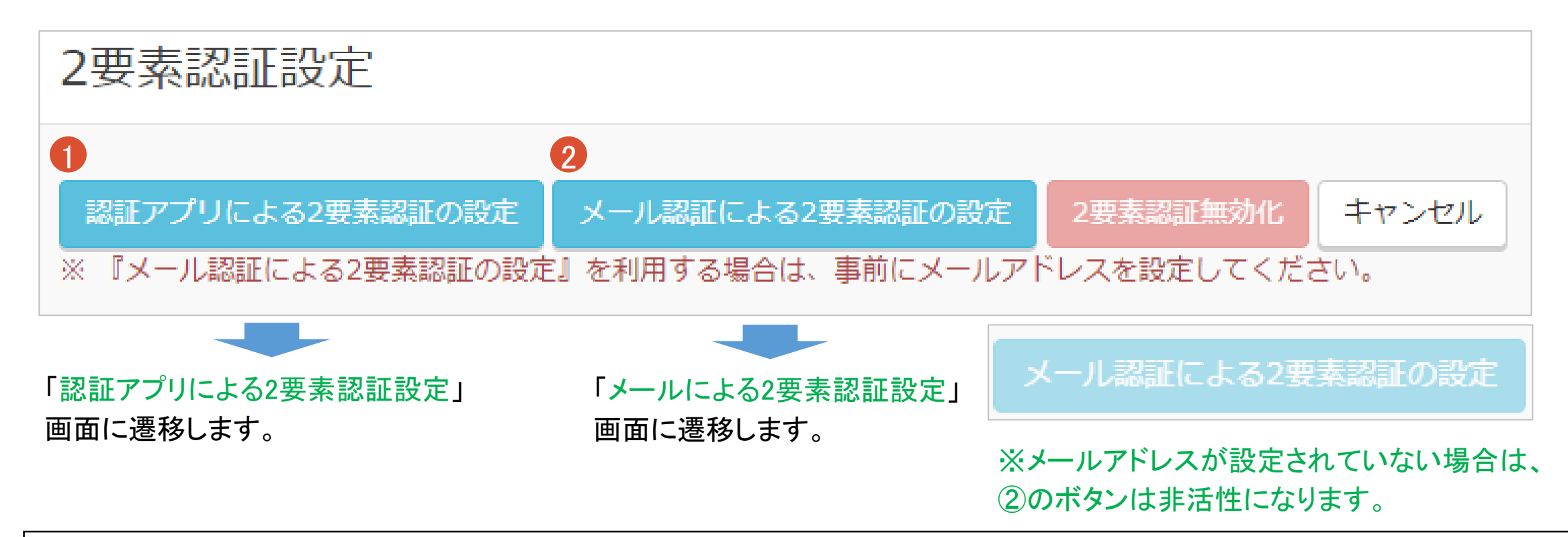

① 認証アプリを使った2要素認証を行いたい場合は、「認証アプリによる2要素認証の設定」をクリックします。 ② メールを使った認証を行いたい場合は、「メール認証による2要素認証の設定」をクリックします。

## 【ユーザー共通】認証アプリの初回設定/2要素認証機能の利用方法

「認証アプリによる2要表認証設定」画面から、QR[を推奨アプリ](#page-9-0)で読み取り、設定を行います。

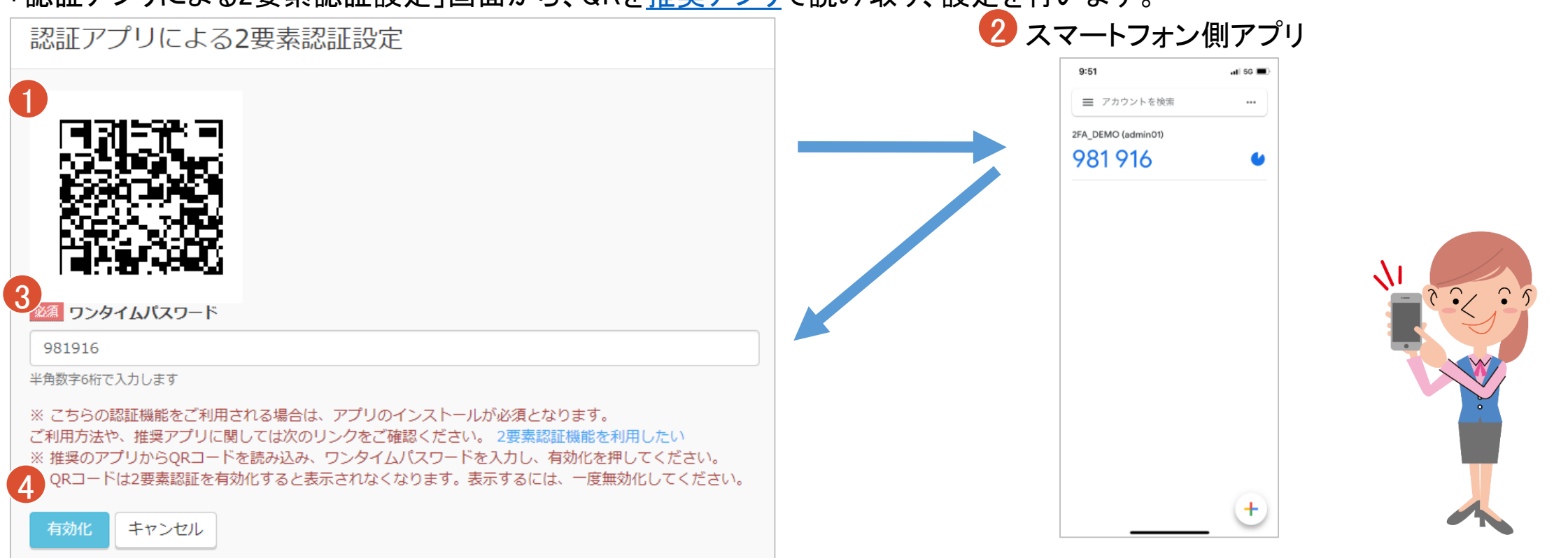

① 「認証アプリによる2要素認証設定」画面にアクセスし、アプリ内の 指示に従いながらQRコードをスキャンします。 ② アプリに6桁のワンタイムパスワードが表示されることを確認します。 ③ ワンタイムパスワード入力します。 ※ワンタイムパスワードの有効期限は発行されてから30秒間です。

④ 有効化ボタンをクリックし、有効化します。ワンタイムパスワードの認 証に成功した場合、認証アプリによる2要素認証が有効化されます。 ᢂ  $\overline{M}$   $\cap$   $\overline{Q}$ 

◆ 2要素認証を有効化しました。

## 【ユーザー共通】認証アプリを利用したログイン/2要素認証機能の利用方法

#### 認証アプリを使ってログインをします。

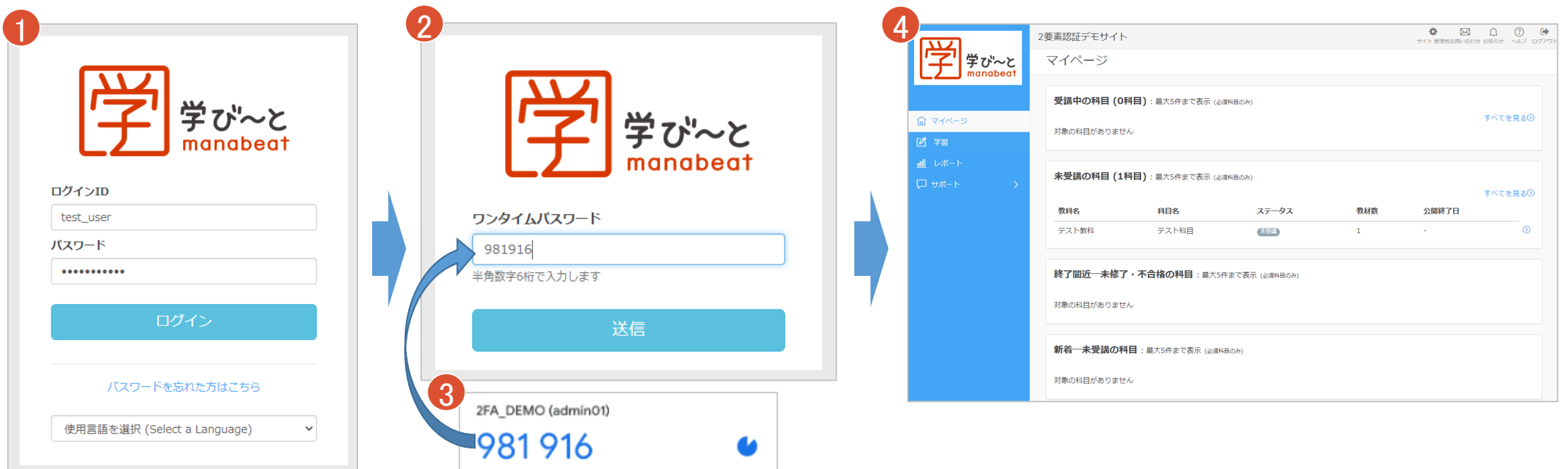

 学び~とのログイン画面にログインIDとパスワードを入力 し、ログインボタンを押下します。 ワンタイムパスワード入力画面が表示されます。

 アプリを立ち上げ、スマートフォン上に表示されているワンタイ ムパスワードを入力し、送信ボタンを押下します。 ログインに成功します。

## 【ユーザー共通】メール認証の初回設定/2要素認証機能の利用方法

#### 「メール認証による2要素認証設定」画面から、設定を行います。

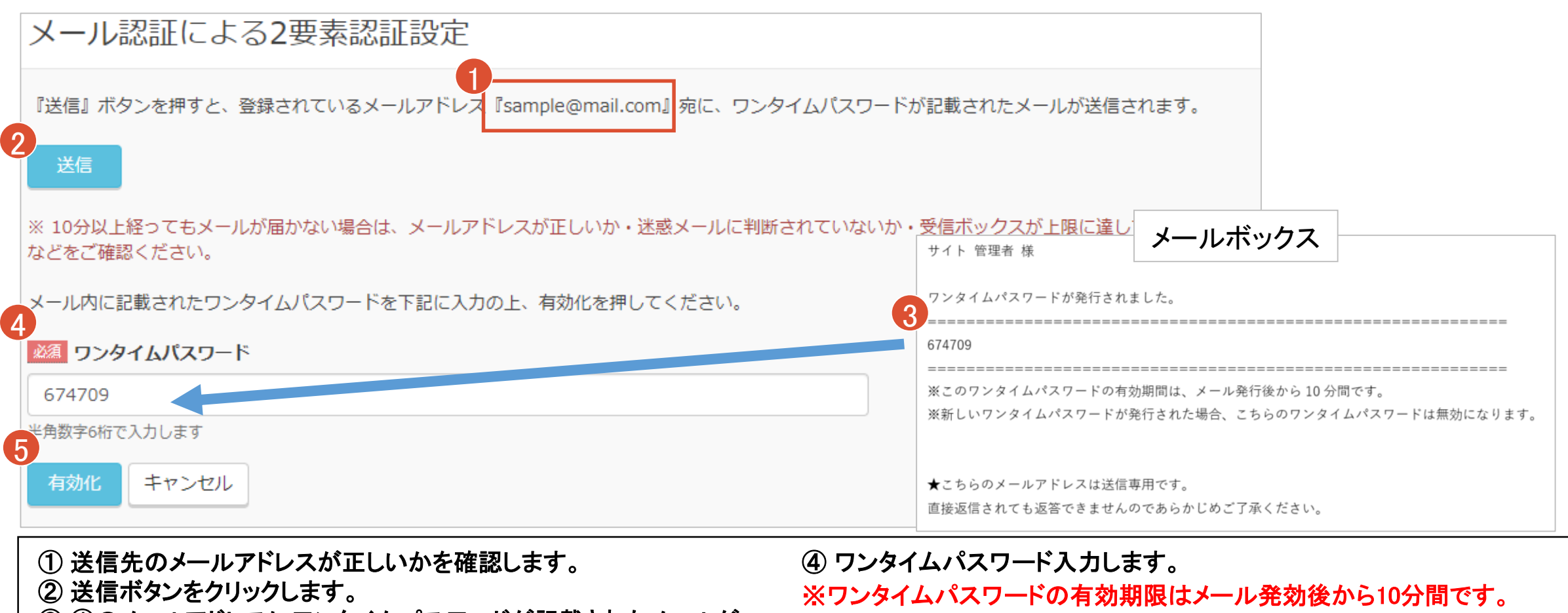

 ①のメールアドレスにワンタイムパスワードが記載されたメールが 送信されます。

 有効化ボタンを押下し、ワンタイムパスワードの認証を行います。 成功した場合、メール認証による2要素認証が有効化されます。

## 【ユーザー共通】メール認証を利用したログイン/2要素認証機能の利用方法

メール認証でログインします。

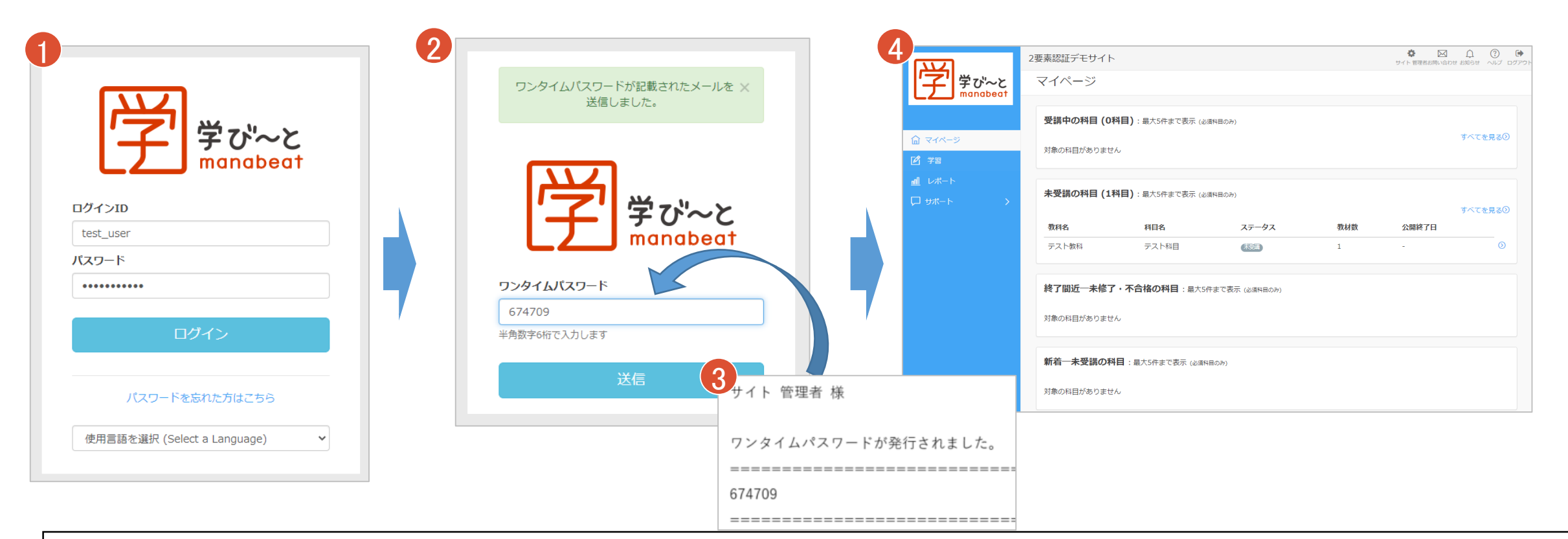

① 学び~とのログイン画面にログインIDとパスワードを入力 し、ログインボタンを押下します。 ②ワンタイムパスワード入力画面が表示されます。

③ ②にアクセスしたタイミングでメールが送信されます。メール 内に記載されたワンタイムパスワードを入力し、送信ボタンを押 下します。 ④ ログインに成功します。

### 【管理者】メール認証の注意点/2要素認証機能の利用方法

#### メール認証が行われているユーザーはメールアドレスが変更できなくなります。

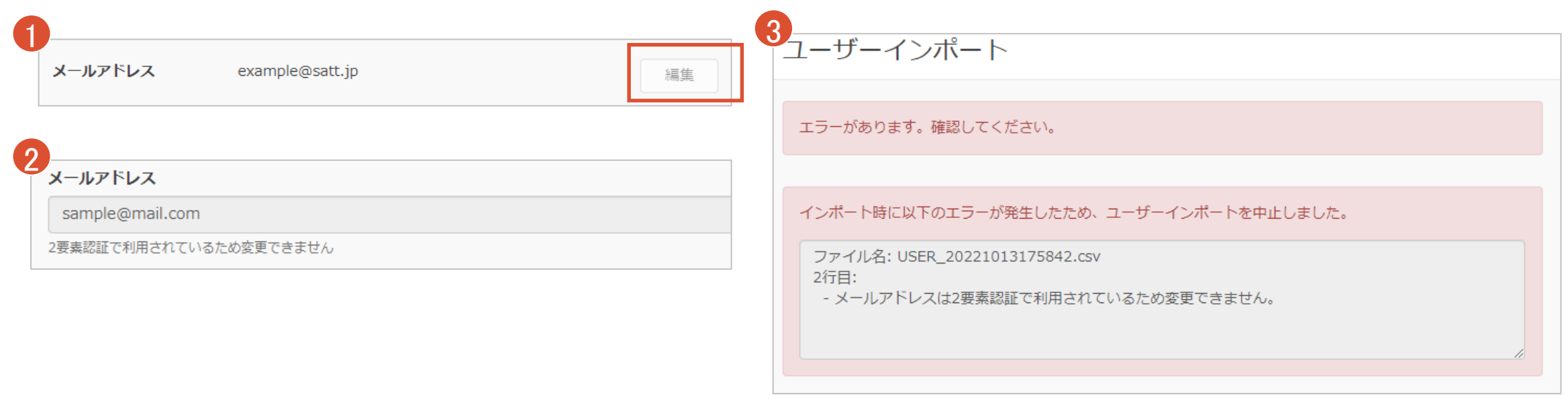

 個人情報確認ページの編集が制限されます。 ユーザー更新画面からの変更が制限されます。  ユーザーインポートによる変更が制限されます。 ※ メールアドレスを変更したい場合は一度2要素認証を無効化 してください。

## 【ユーザー共通】認証を無効化するには/2要素認証機能の利用方法

#### 要素認証を無効化したい場合は、2要素認証設定画面から無効化することができます。

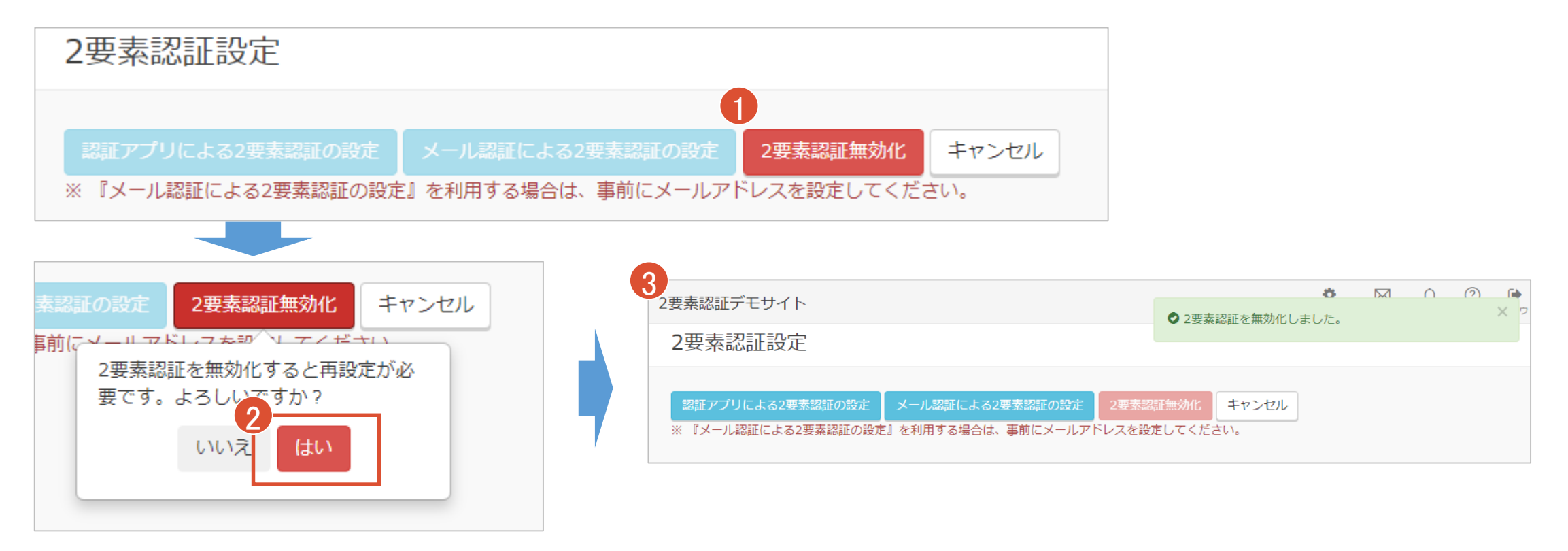

 2要素認証設定画面にアクセスし、「2要素認証無効化」ボタンをクリックします。 確認メッセージが表示されるため、問題なければ「はい」をクリックします。 2要素認証が無効化されます。 ※ それまで利用していたQRコードは認証で利用できなくなります。メールも送信されなくなります。

# <span id="page-22-0"></span>要素認証機能の管理方法

### 【管理者】2要素認証済みのユーザーを確認する/2要素認証の管理方法

管理者の方は、ユーザー一覧から2要素認証設定済みのユーザーを確認することができます。

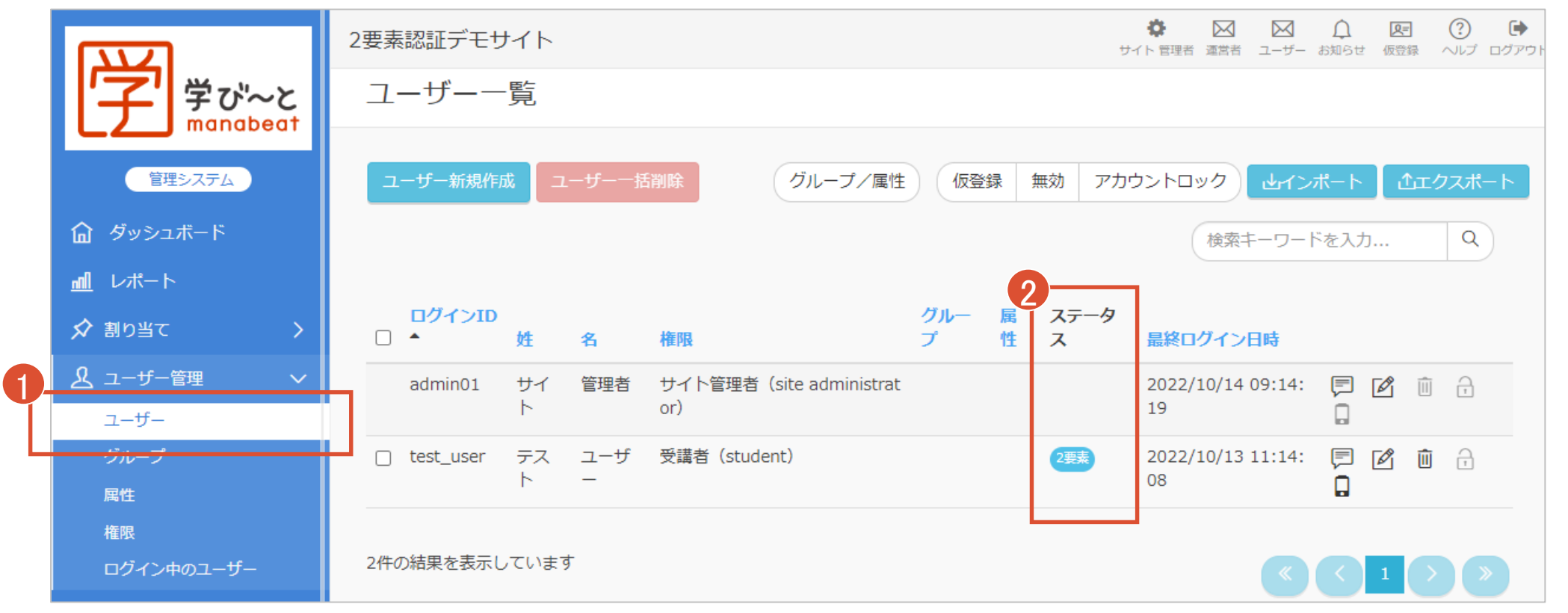

メニューの「ユーザー管理」から「ユーザー」をクリック ② ステータス列を確認します。

要素認証設定済みのユーザーには「2要素」が表示されます。

### 【管理者】2要素認証を無効化するには/2要素認証の管理方法

#### 管理者の方はユーザーの2要素認証を無効化することができます。

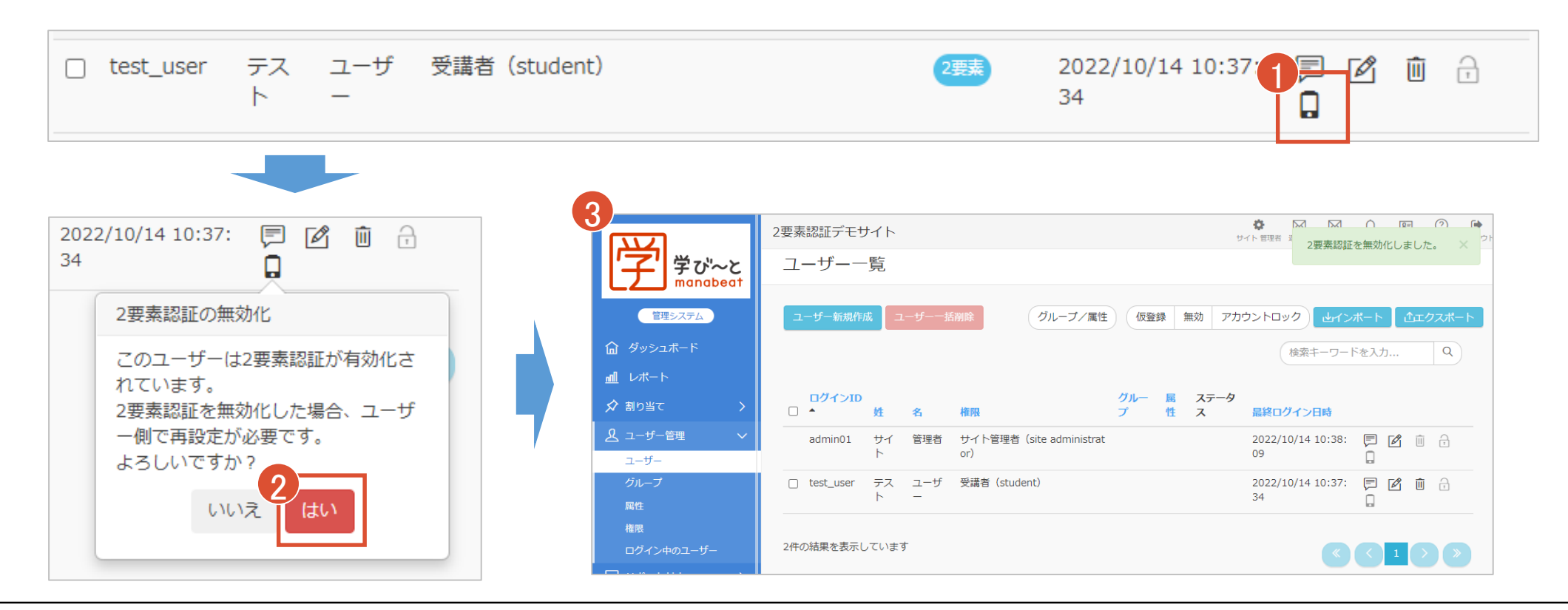

① 「ユーザー一覧」画面にアクセスし、スマートフォンのアイ コンをクリックします。 ② 確認メッセージが表示されるため、問題なければ「はい」 をクリックします。

③ 2要素認証が無効化されます。 ※無効化した場合、ユーザー側で再設定が必要になります。

# <span id="page-25-0"></span>2要素認証の必須化と利用方法

## 【管理者】2要素認証機能の必須化/2要素認証の必須化と利用方法

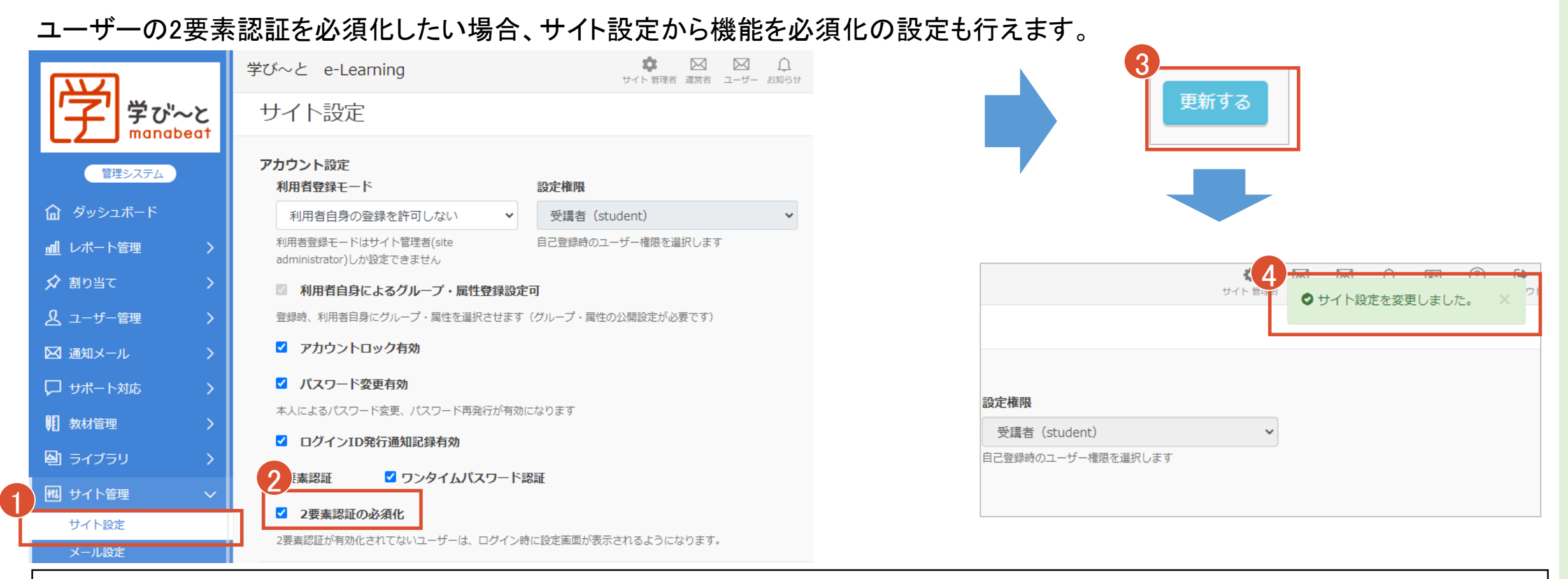

 メニューの「サイト管理」から「サイト設定」をクリック 「2要素認証の必須化」にチェックを入れる ページ下部の「更新する」をクリック 右上に「サイト設定を変更しました」が表示されれば設定完了です。

#### チェックの状態によって以下のような動作を行います。

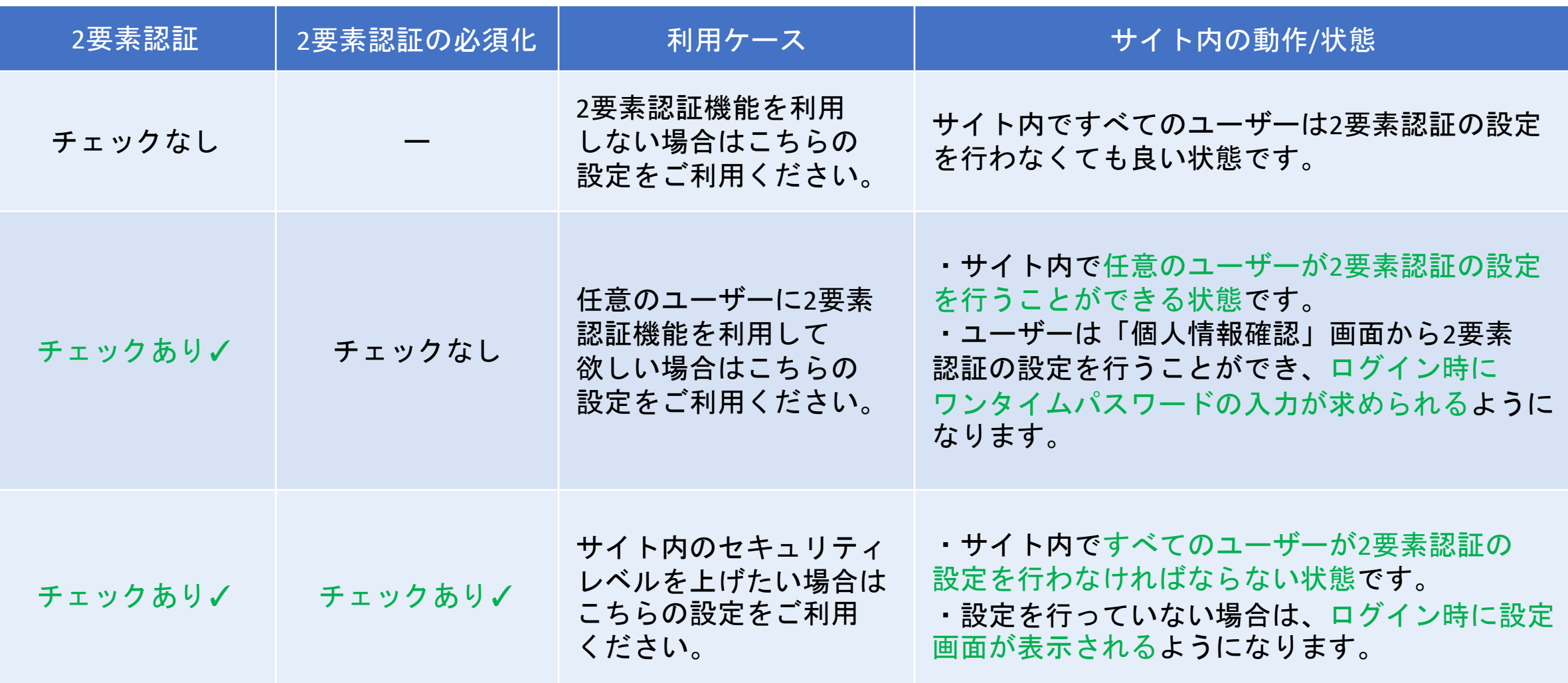

## 【ユーザー共通】2要素認証の選択/2要素認証の必須化と利用方法

2要素認証の設定を行っていないユーザーがログインする場合、ログイン時に2要素認証方式の選択画面が表示されるように なります。 ※2要素認証の設定を完了しないとログインが行えなくなります。

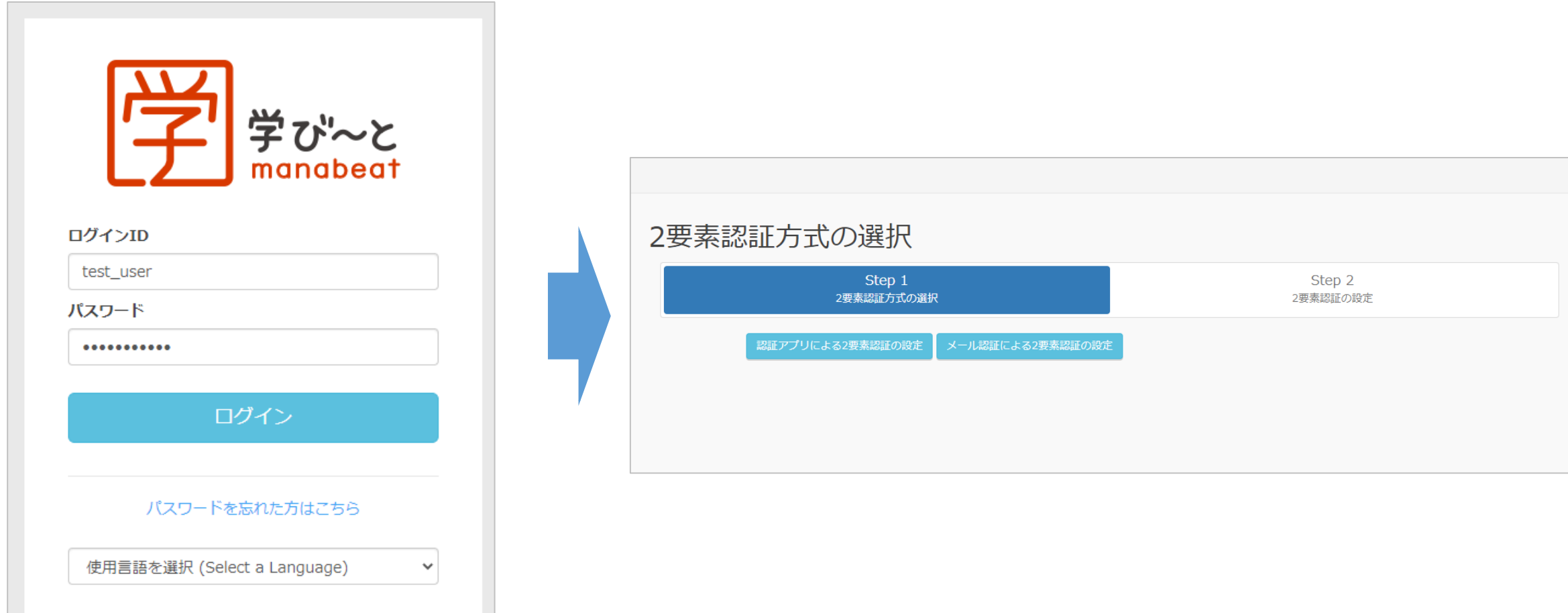

### 【ユーザー共通】2要素認証の選択/2要素認証の必須化と利用方法

「2要素認証設定」画面から「認証アプリ」と「メール認証」のどちらの認証方式を利用するか選択することができます。

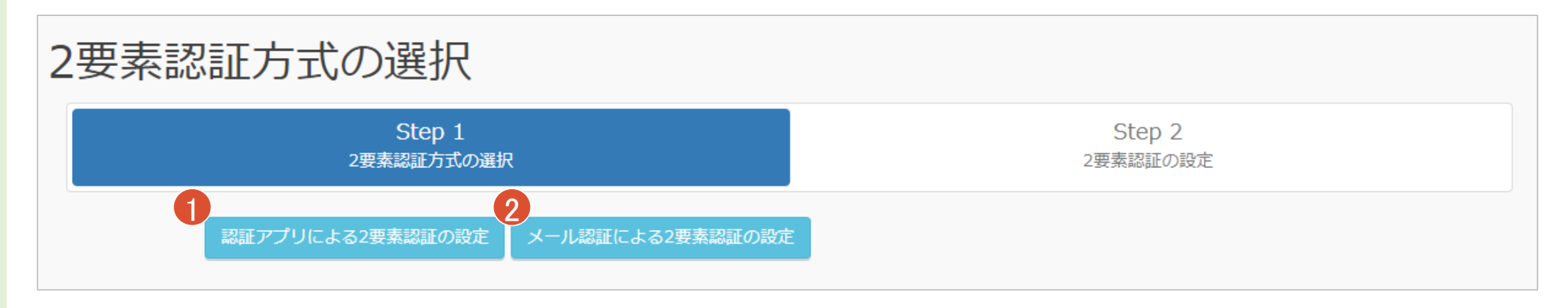

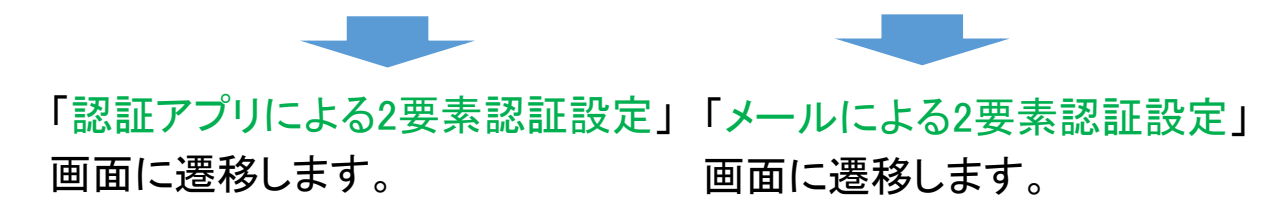

メール認証による2要素認証の設定

※事前にメールアドレスが設定されていない 場合は、②のボタンは非活性になります。

① 認証アプリを使った2要素認証を行いたい場合は、「認証アプリによる2要素認証の設定」をクリックします。 ② メールを使った認証を行いたい場合は、「メール認証による2要素認証の設定」をクリックします。

## 【ユーザー共通】認証アプリの初回設定/2要素認証機能の利用方法

#### 「認証アプリによる2要素認証設定」画面から、QR[を推奨アプリ](#page-9-0)で読み取り、設定を行います。

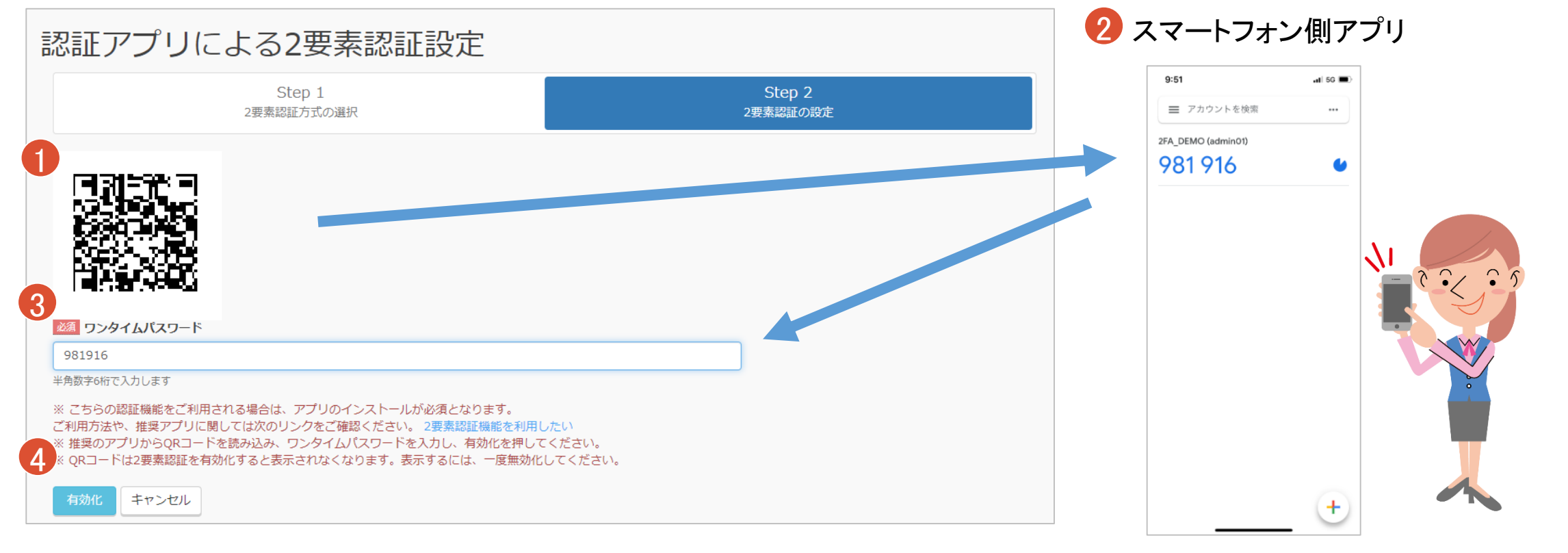

① 「認証アプリによる2要素認証設定」画面にアクセスし、アプリ内の ④ 有効化ボタンをクリックし、有効化します。ワンタイムパスワードの認 指示に従いながらQRコードをスキャンします。 証に成功した場合、認証アプリによる2要素認証が有効化され、ログイン ② アプリに6桁のワンタイムパスワードが表示されることを確認します。 されます。 ᢂ  $\overline{\mathbf{M}}$  $\overline{0}$ ③ ワンタイムパスワード入力します。 ◆ 2要素認証を有効化しました。 ※ワンタイムパスワードの有効期限は発行されてから30秒間です。

## 【ユーザー共通】メール認証の初回設定/2要素認証機能の利用方法

#### 「メール認証による2要素認証設定」画面から、設定を行います。

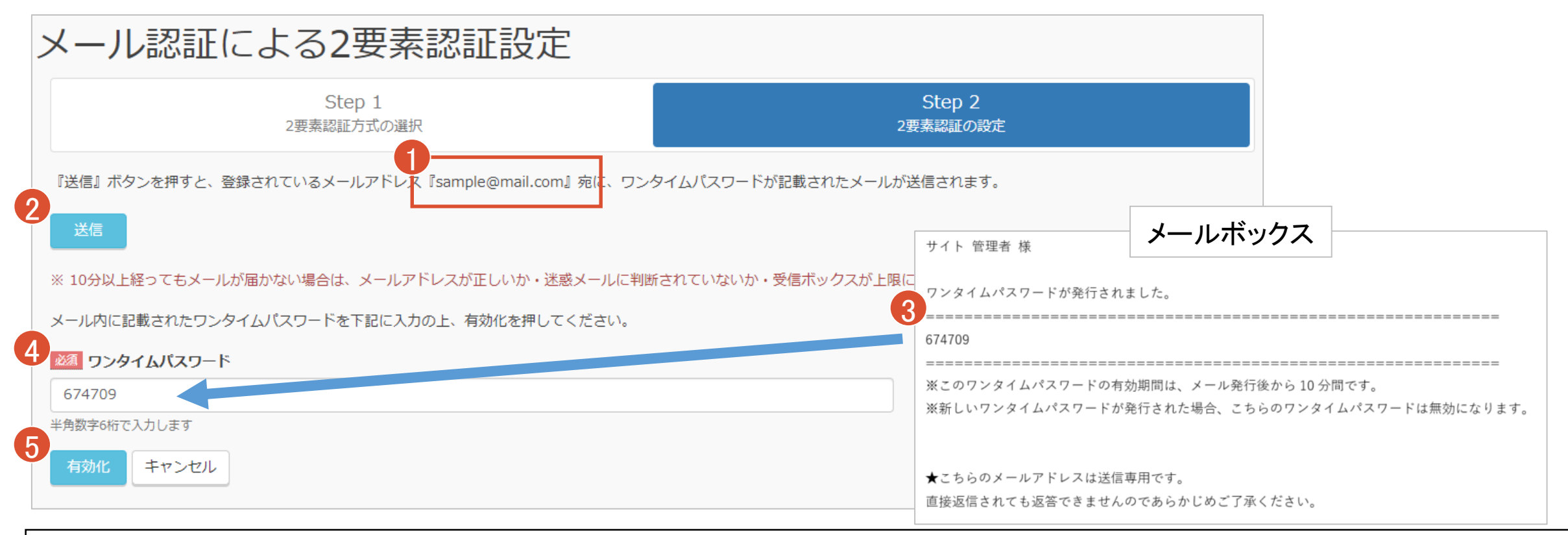

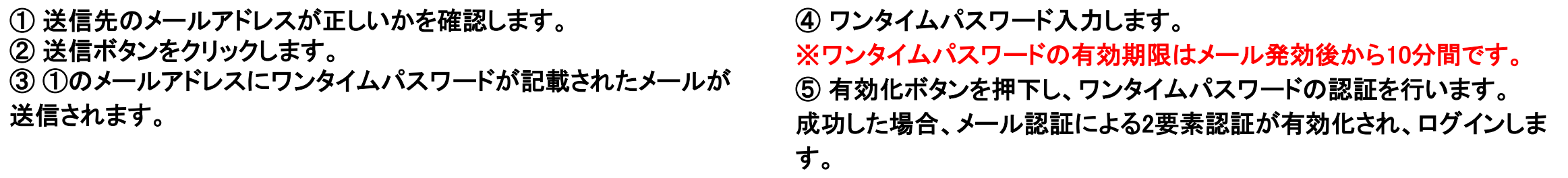